## **ECEN 326**

## MOSFET Custom Models

Instructor: Sam Palermo

The custom MOSFET models allow the flexibility to edit key device parameters ( $V_{TNP}$ ,  $K P_{N/P}$ ,  $\lambda$ , W, L etc…) and also provides a more standard symbol. These use of these models may also help your matching between simulation and measurements. **For both the NMOS and PMOS models, the body terminal is shorted to the source.** Thus, it is only a 3-terminal model.

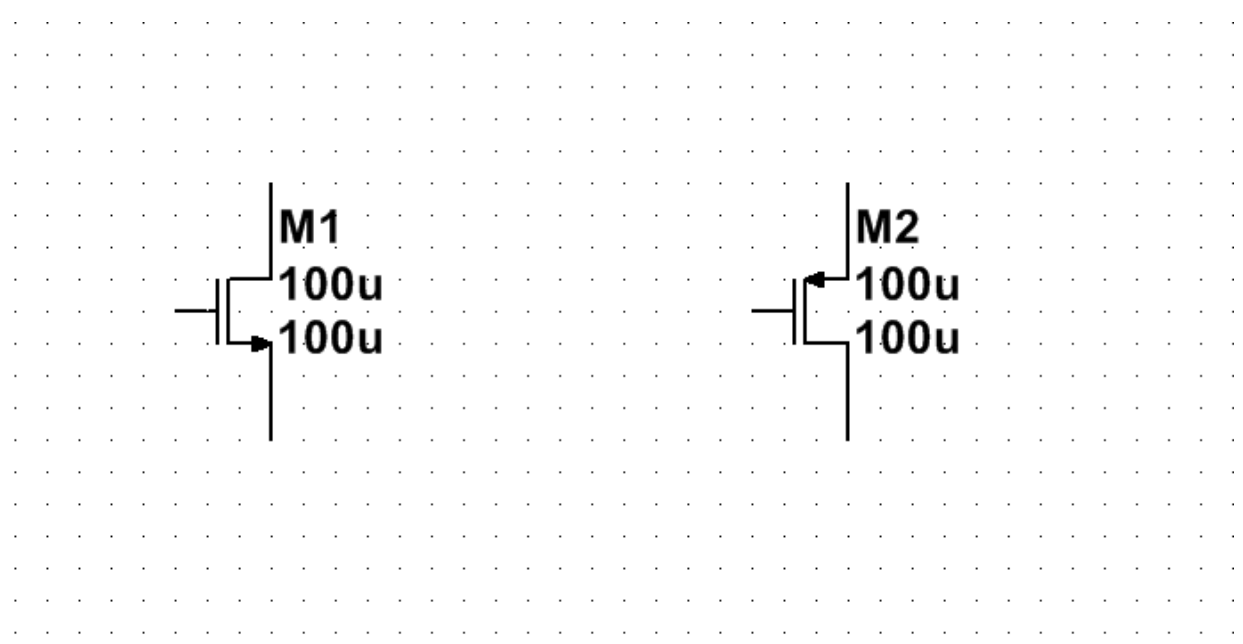

The custom MOSFET models are available for download from the class website in the Lab Section.

https://people.engr.tamu.edu/spalermo/ecen325/UsrComp\_S\_ECEN.usr

In order to use the custom models, follow the procedure outlined on Page 3 of the MultiSim and Analog Discovery 2 Manual.

https://people.engr.tamu.edu/spalermo/ecen325/MultiSim-AnalogDiscovery2-Keysight-Manual.pdf

## **Using Custom NMOS to Mimic 2N7000 Example**

The default 2N7000 NMOS transistor model has a  $\beta$ =102mA/V<sup>2</sup> and V<sub>TN</sub>=2.0V. This can be emulated with the custom "MOS\_N" model with the following steps.

- 1. Place the MOS\_N model in your schematic.
- 2. Double click on the MOS\_N symbol. The following window will pop up.

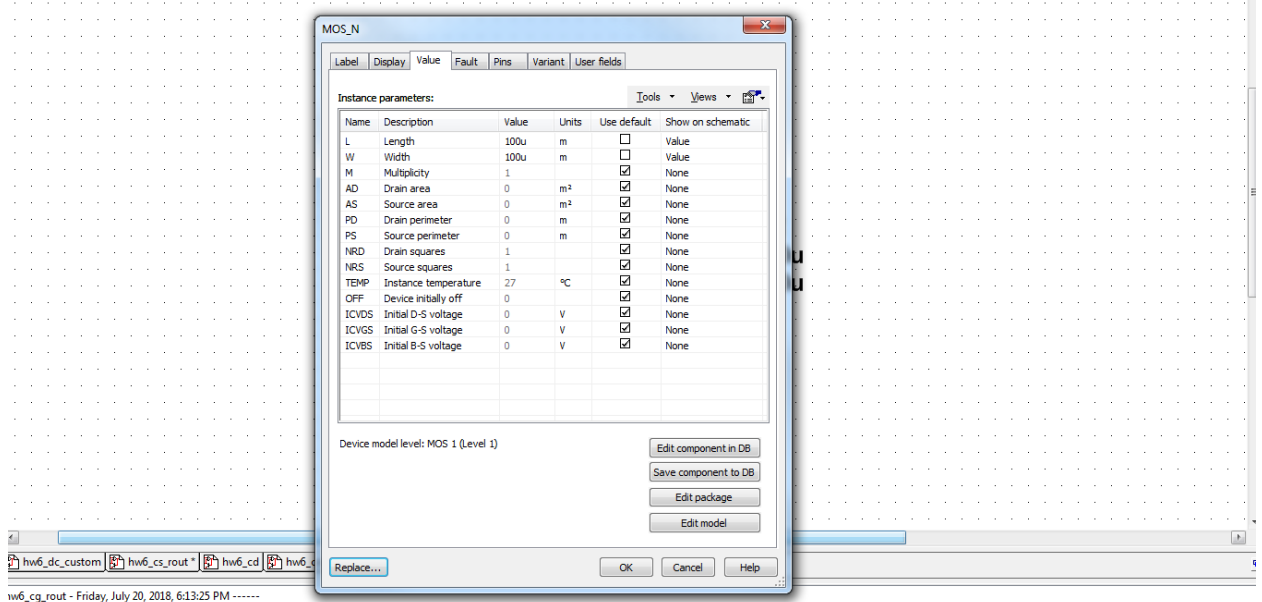

mpleted,  $0$  error(s),  $0$  warning(s) =======

3. Click on Edit model. Another window will pop up.

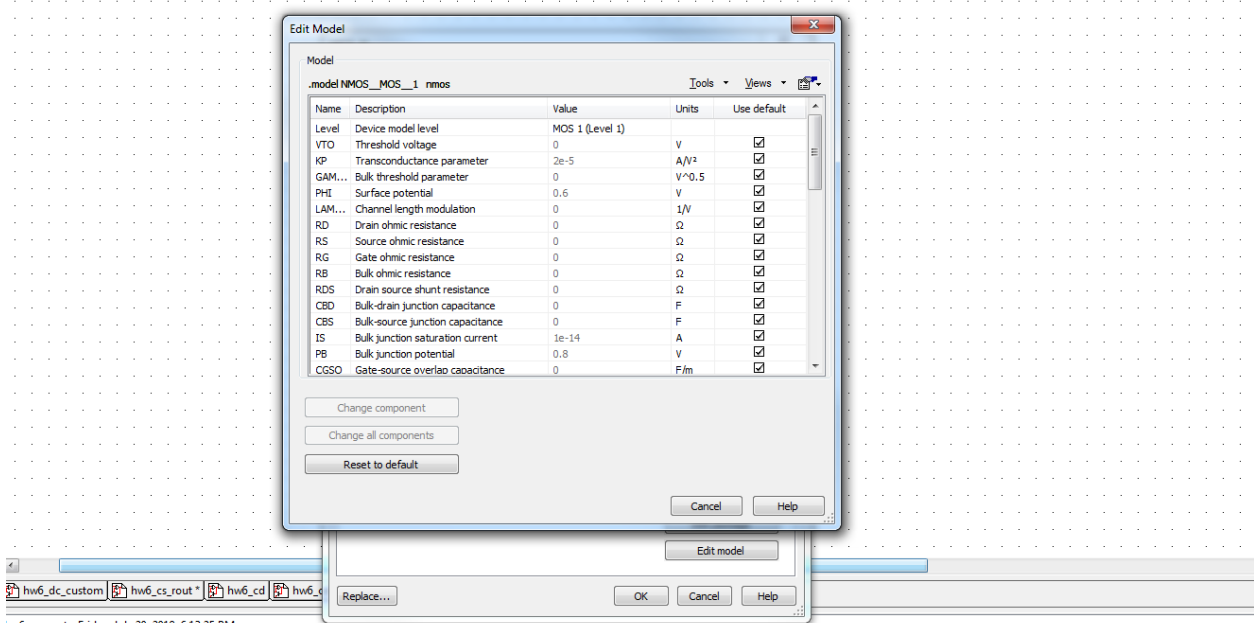

hw6\_cg\_rout - Friday, July 20, 2018, 6:13:25 PM ----- $mpleted, 0 error(s), 0 warning(s) = = = = = =$ 

4. To edit the transistor parameters, unclick the "Use default" box and edit the value in the "Value" field. Below is an example to emulate the default 2N7000 NMOS transistor model, with  $\beta = 102 \text{mA/V}^2$  and V<sub>TN</sub>=2.0V. As the custom model has a default W/L=1, only the KP<sub>N</sub> value is edited to give a  $\beta$ =102mA/V<sup>2</sup>.

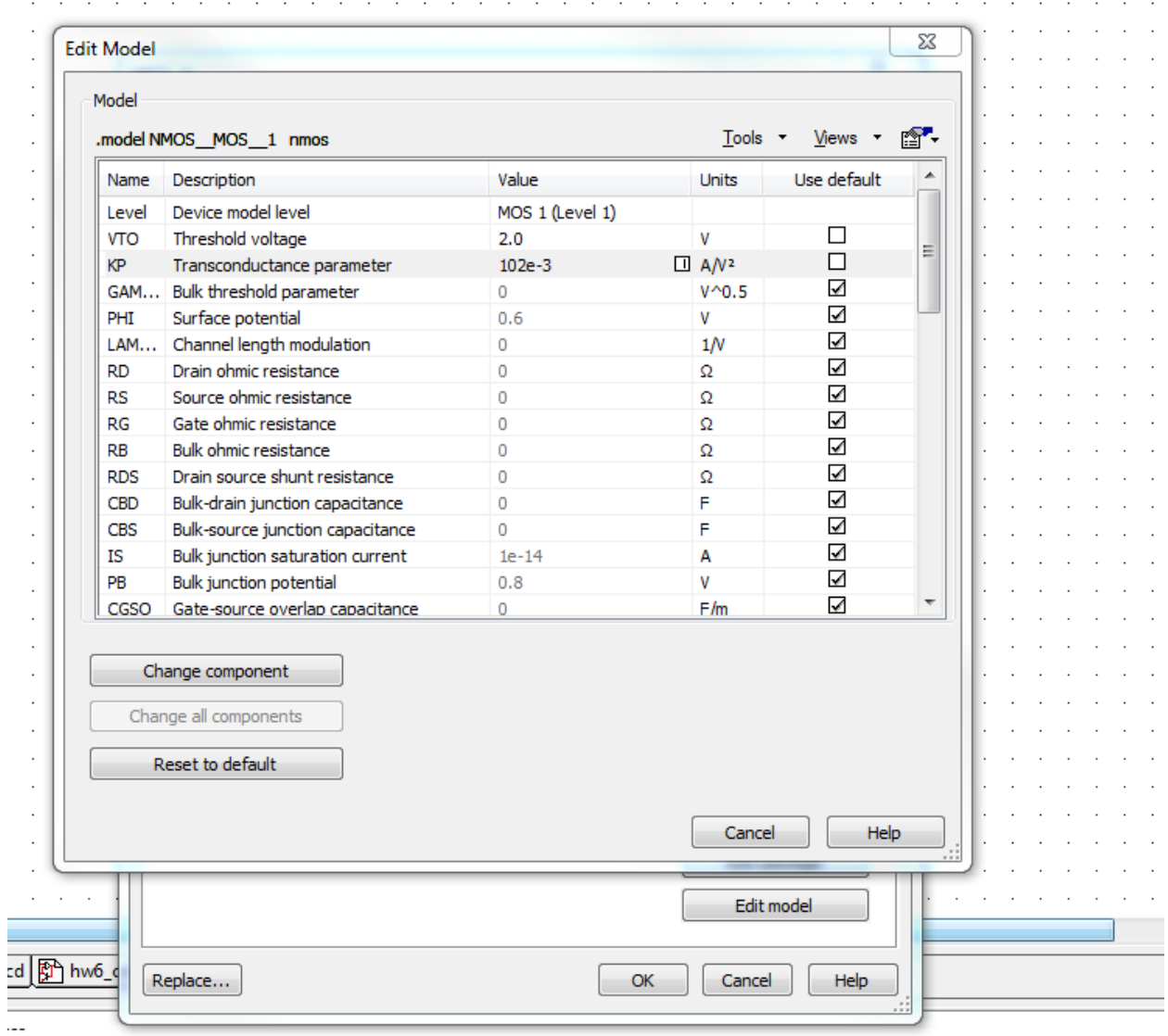

5. To commit these changes, click on "Change component". The transistor parameter window will disappear. Then click on "OK" and you will be back in your main schematic.

You can use a similar procedure for the PMOS device and other MOSFET transistors.